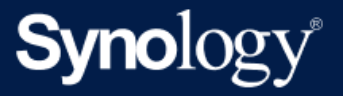

# Active Backup for Business 管理手冊 - 適用於檔案伺服器

基於 Active Backup for Business 2.5.0

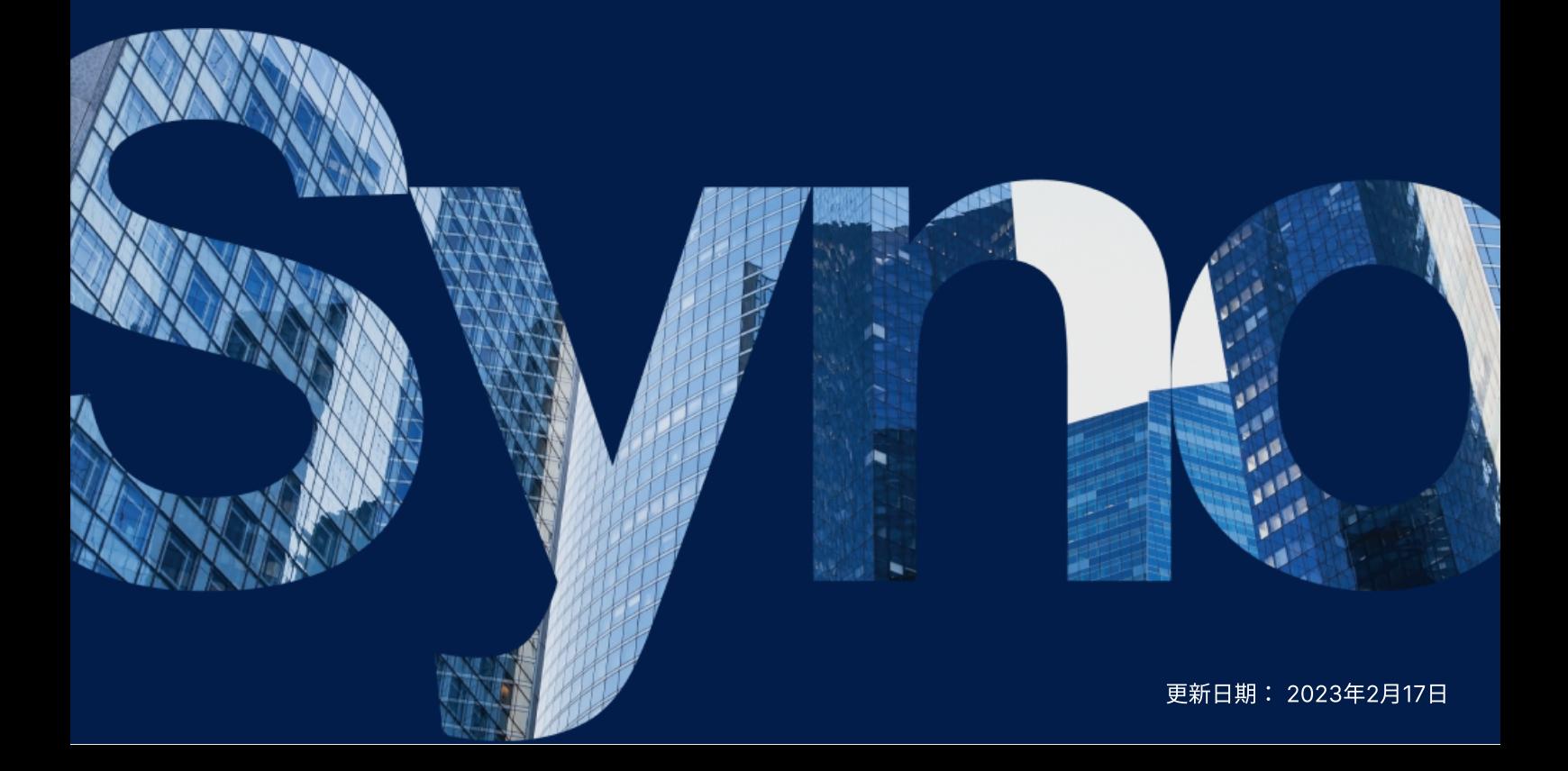

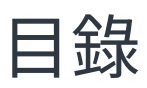

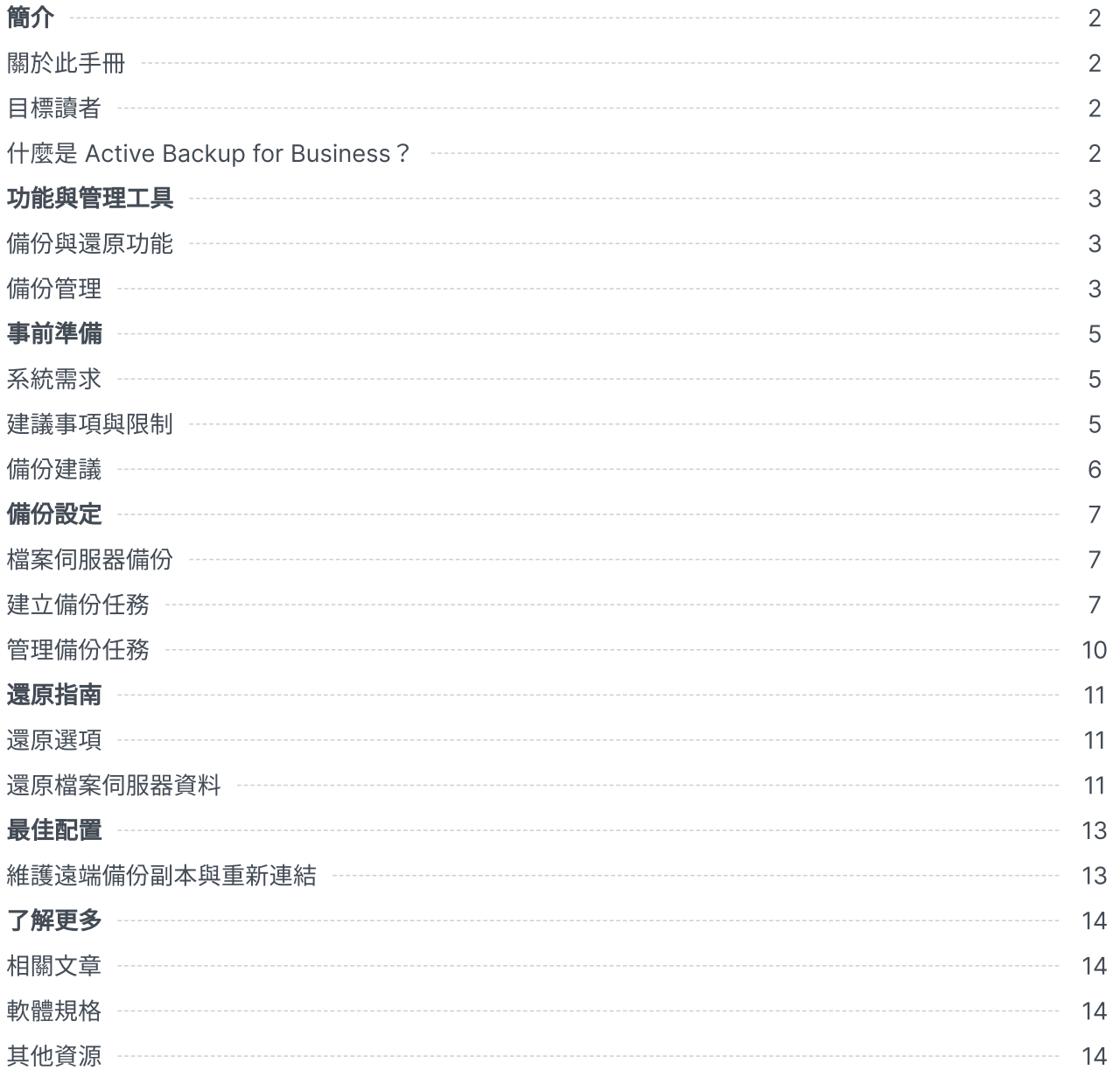

<span id="page-2-0"></span>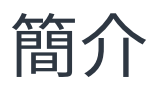

## <span id="page-2-1"></span>關於此手冊

此手冊將向您介紹 Active Backup for Business,引導您完成備份任務的初次設定並提供還原的相關資 訊。

<span id="page-2-2"></span>目標讀者

此手冊適用於需要使用 Active Backup for Business 來備份 SMB 或 rsync 檔案伺服器的使用者。

## <span id="page-2-3"></span>什麼是 Active Backup for Business?

Active Backup for Business (ABB) 為一款 Synology 的全方位商用資料保護解決方案, 且搭載獲獎無 數的 DSM 作業系統。ABB 可集中保護多種 IT 環境的資料,包含虛擬機器、實體伺服器、檔案伺服器、 個人電腦。管理員不需他人協助,即可透過 ABB 的集中式控制台部署所需的保護。

ABB 也提供多種豐富的備份選項與還原工具,以及進階技術與安全性選項。

#### 為什麼要使⽤ Active Backup for Business?

- 一站式備份解決方案 將多種因素納入考量後,要確保備份環境中的所有內容都相容為一大挑戰。 Synology NAS 的 ABB 提供一應俱全的的解決方案, 藉此簡化所有程序。
- 智能儲存 ABB 支援跨平台、裝置、版本的重複資料刪除技術,有助於減少備份時間並提高儲存效率 ([請參閱適⽤的機種\)](https://www.synology.com/dsm/packages/ActiveBackup)。
- •無上限的擴增能力 ABB 無須購買授權,即可無上限的擴增裝置數量及資料量。
- 集中化管理 ABB 直覺化的網頁入口,消除 IT 人員跨多個平台管理備份任務及裝置的負擔。
- 整合支援 當硬體或軟體發生問題時,Synology 技術支援團隊能隨時提供您支援,省去向不同廠商 尋求協助的時間與繁雜。

## <span id="page-3-0"></span>功能與管理工具

## <span id="page-3-1"></span>備份與還原功能

#### 支援 SMB 與 rsync

Active Backup for Business 支援透過一般的通訊協定 (例如: Windows 的 SMB、Linux 裝置的 rsvnc) 來備份檔案伺服器,無需安裝代理伺服器即可輕鬆部署備份。

#### SMB 伺服器:

FSRVP (File Server Remote VSS Protocol) 整合有助於確保 SMB 伺服器備份的一致性。透過啟用 Windows 伺服器的 VSS, Active Backup for Business 可建立 VSS 感知伺服器應用程式的磁碟區陰影 複製,以將資料儲存在遠端 SMB 檔案共用。除了檔案備份之外,您也可以備份 Windows ACL,讓您輕 鬆地同時還原檔案及存取控制清單。

#### rsync 伺服器:

您可以啟用區塊式 (block-level) 傳輸、加密、壓縮、頻寬控制來體驗安全又高效率的 rsvnc 伺服器備 份。除了檔案備份之外,您也可以備份 Linux POSIX ACL。

#### 備份模式

檔案伺服器備份有三種備份模式,可滿⾜各組織的資料保護、版本保留規則、稽核原則的需求:

- 多重版本:可為每個備份建立一個新版本,藉此提供多個還原點,讓您可以輕鬆的從任一個時間點還 原檔案。
- 鏡像:適用於只需要最新版檔案的使用者。此模式會根據來源端的資料變更,覆寫目的地上的備份版 本。
- 增量:適用於保存檔案的目的。此模式會使用新增或修改的檔案來覆寫備份,同時會將刪除的檔案保 留在目的地裝置上。

#### 增量備份

增量備份是⼀種備份功能,會透過追蹤資料變更,並僅備份在完整備份後經過修改或新增的資料,藉此減 少每次備份傳輸的資料量,以及儲存在備份⽬的地的重複資料量。

### <span id="page-3-2"></span>備份管理

#### Active Backup for Business Portal

Active Backup for Business Portal 為 ABB 附屬的還原入口。管理員及管理員授權的終端使用者可透過 還原入口來存取、瀏覽、下載、還原備份資料。

安裝 Active Backup for Business 套件時便會⾃動安裝此⼯具。請參閱 Active Backup for Business Portal 說明文章以了解還原入口的使用導覽、如何執行還原與其他設定的相關資訊。

<span id="page-5-0"></span>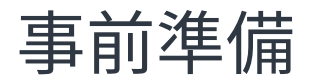

## <span id="page-5-1"></span>系統需求

請參閱 Active Backup for Business [的完整技術規格](https://www.synology.com/dsm/software_spec/active_backup_for_business)以了解詳細資訊。

#### NAS 系統需求

請參閱「如何為 Active Backup for Business 選擇 [Synology](https://kb.synology.com/DSM/tutorial/How_to_select_a_Synology_product_for_Active_Backup_for_Business) 產品?」以了解機種建議。

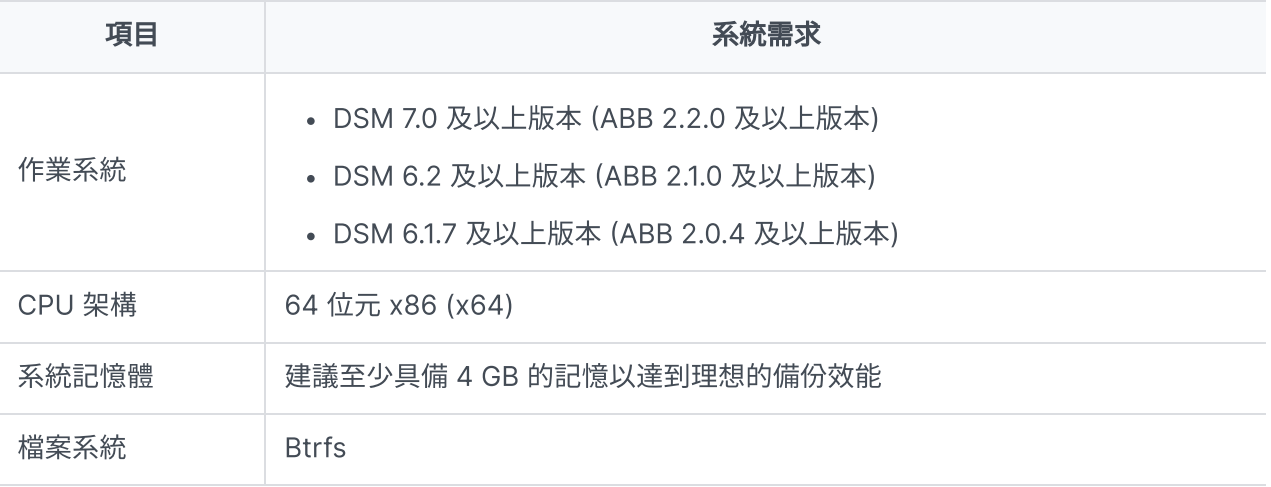

#### <span id="page-5-3"></span>系統支援

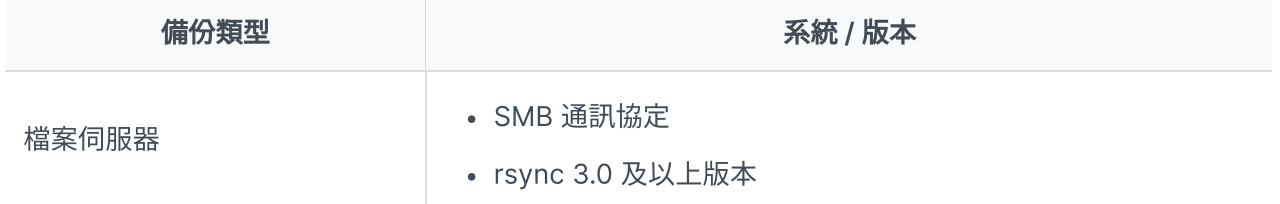

請參閱[條件與限制以](https://kb.synology.com/DSM/help/ActiveBackup/activebackup_business_requireandlimit?version=7)了解備份與還原限制的完整清單。

## <span id="page-5-2"></span>建議事項與限制

#### **NAS**

- 為了最佳化備份效能,請避免同時在 DSM 上執行過多的套件。
- 備份目的地及安裝套件的儲存空間至少應有 8 GB 的可用容量才能夠執行備份任務。

#### 備份用戶端 (檔案伺服器)

- 確認來源檔案伺服器的 SMB (適用於 Windows) 或 rsync (適用於 Linux) 檔案分享協定已啟用。
- 確認用來新增檔案伺服器的帳號,具備欲備份資料夾的存取權限。

## <span id="page-6-0"></span>備份建議

- 請勿使用備份目的地的資料夾來儲存您的檔案或其他非來自於來源檔案伺服器的資料。執行備份並比 對⽬錄與備份來源時,若無法在來源端找到對應的檔案或資料,系統將會刪除這些檔案與資料。
- 只有多重版本模式會為您的備份任務建立多個備份版本,另外兩種備份模式僅會為備份任務保留單一 版本。
- 確認 ABB 版本可支援您要備份的裝置。
- 設定備份任務的**版本保留策略**以刪除較舊的備份版本,以避免多重版本模式的備份版本占用太多儲存 空間。
- 設定**備份排程**以定期備份您的資料。
- 允許使用者存取 Active Backup for Business Portal, 使用者便可視需求瀏覽備份版本及還原個別檔 案或整個資料夾。
- 使用 Hyper Backup 或 Snapshot Replication 配置 3-2-1 [備份原則](https://www.synology.com/dsm/solution/data_backup) (建立三份備份, 兩份存在不同 的儲存媒介,另⼀份存在異地) 以增添多⼀層保護。

<span id="page-7-0"></span>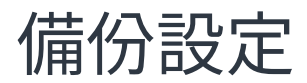

以下段落將說明如何新增檔案伺服器、建立及執行新的備份任務、配置選項及設定。

## <span id="page-7-1"></span>檔案伺服器備份

#### 新增檔案伺服器

建立檔案伺服器備份任務之前,您必須先連線至一台檔案伺服器:

1. 前往 DSM 的 Active Backup for Business > 檔案伺服器 > 檔案伺服器並按一下新增伺服器。

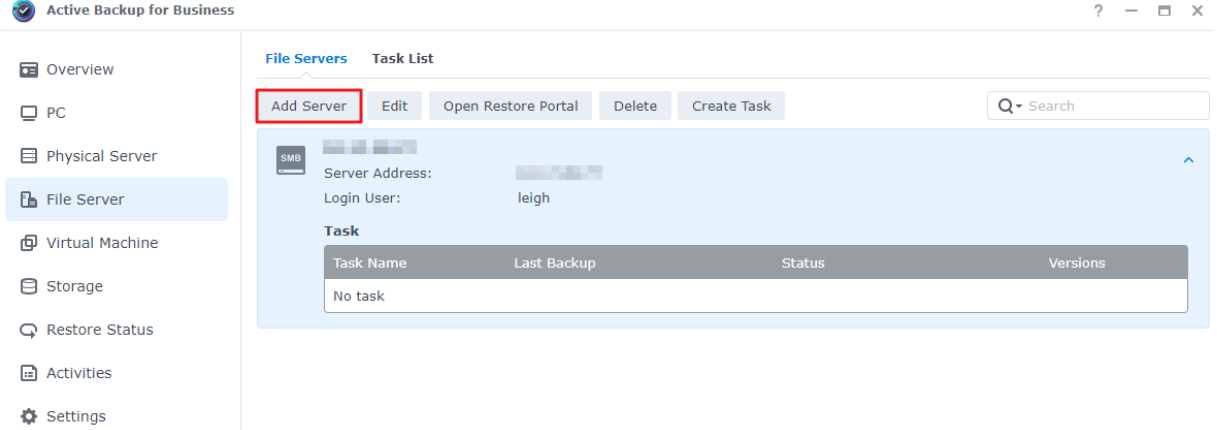

2. 依照精靈的指示來完成新增伺服器。

#### 注意事項:

- 確認已啟用 SMB 伺服器的網路上的芳鄰。
- 確認已正確認[定權限配置](https://kb.synology.com/DSM/help/ActiveBackup/activebackup_business_requireandlimit?version=7#FileServer)。

## <span id="page-7-2"></span>建立備份任務

- 1. 前往 Active Backup for Business 的檔案伺服器 > 檔案伺服器。
- 2. 選擇欲備份的檔案伺服器並按一下**建立任務**。
- 3. 依照精靈的指示來設定備份模式、欲傳輸的資料夾、版本保留策略。

#### 選擇備份模式

• 多重版本:每次執行任務時, 來源端經過變更的新版本將會完整地複製到目的地的新資料夾。

- 鏡像:每次執行任務時,來源資料夾內的所有變更皆會複製到目的地並覆寫既有的檔案,讓目的地資 料夾成為來源端的完整鏡像複本。
- 增量:每次執行任務時,來源端上新增及經過修改的檔案將會複製到目的地,覆寫檔案的先前版本。

#### 注意事項:

Linux 來源的備份任務可以在接下來的步驟中設定區塊式傳輸 。

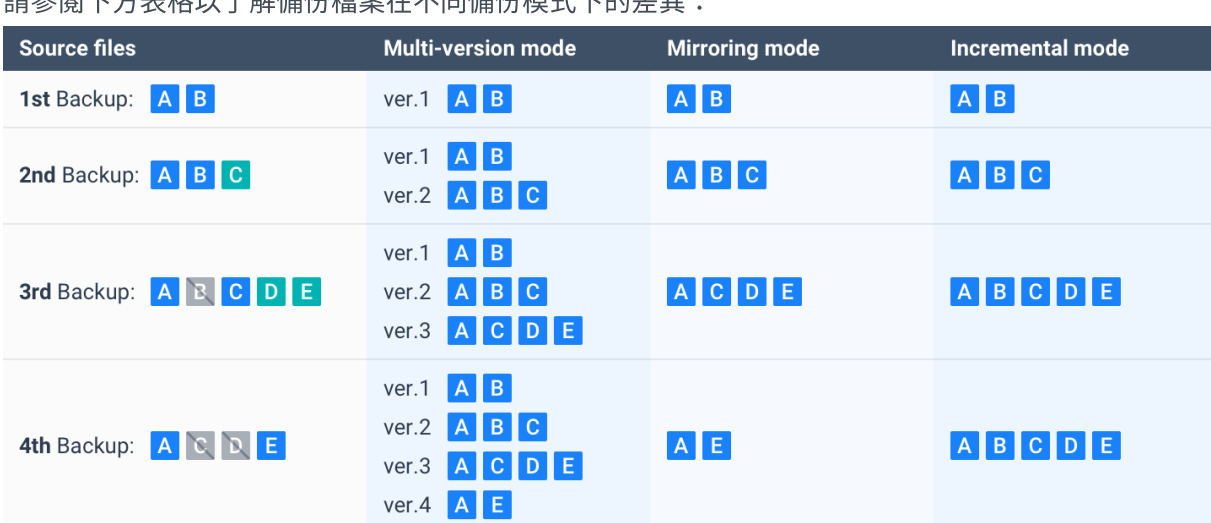

ま<br>参<del>閲下亡主故</del>Nフ*敏佳*仏授安左不同借仏描式下的美男・

#### 任務設定

使用以下狀態表示您要傳輸的內容:

- □ 不會備份此資料夾中的所有子資料夾和檔案。
- 將備份此資料夾中的所有⼦資料夾和檔案。
- 僅備份此資料夾中已選取的子資料夾和檔案。
- ■將備份此資料夾內的所有檔案及選取的子資料夾。

若設定的為 rsync 備份,您也可以設定頻寬和啟用壓縮及區塊式傳輸。

若選擇多**重版本**作為備份模式,您也可以設定**版本保留策略**以透過自動刪除不需要的版本來管理備份檔 案,並避免過多的備份檔案佔據儲存空間。

#### 選擇版本保留策略

- 您可以選擇保留備份檔案的所有歷史版本或限制儲存的數量,您也可以僅保留特定排程的備份版本。
- 您可以設定備份版本保留策略,例如:保留每天、每週、每月、每年的最新版本。若要編輯版本保留 策略, 前往 Active Backup for Business > 檔案伺服器 > 任務清單 > 選擇一個任務 > 編輯 > 版本保 留 > 進階保留策略 > 設定規則。
- 若選擇保留最新幾個版本選項,不論備份時間間格的設定,系統僅會保留特定數量的版本。若在一段 時間範圍內有超過一個備份版本,系統只會保留該時段中最新的版本。例如:若將每小時執行的備份

任務設定為保留當日最新版本「1」天,則僅會保留於 23:00 備份的版本。

• 單一版本可同時符合多項保留規則,例如:一個版本可同時符合每週保留規則和每天保留規則。進階 保留策略採用**長期備份保留策略 (GFS)**。

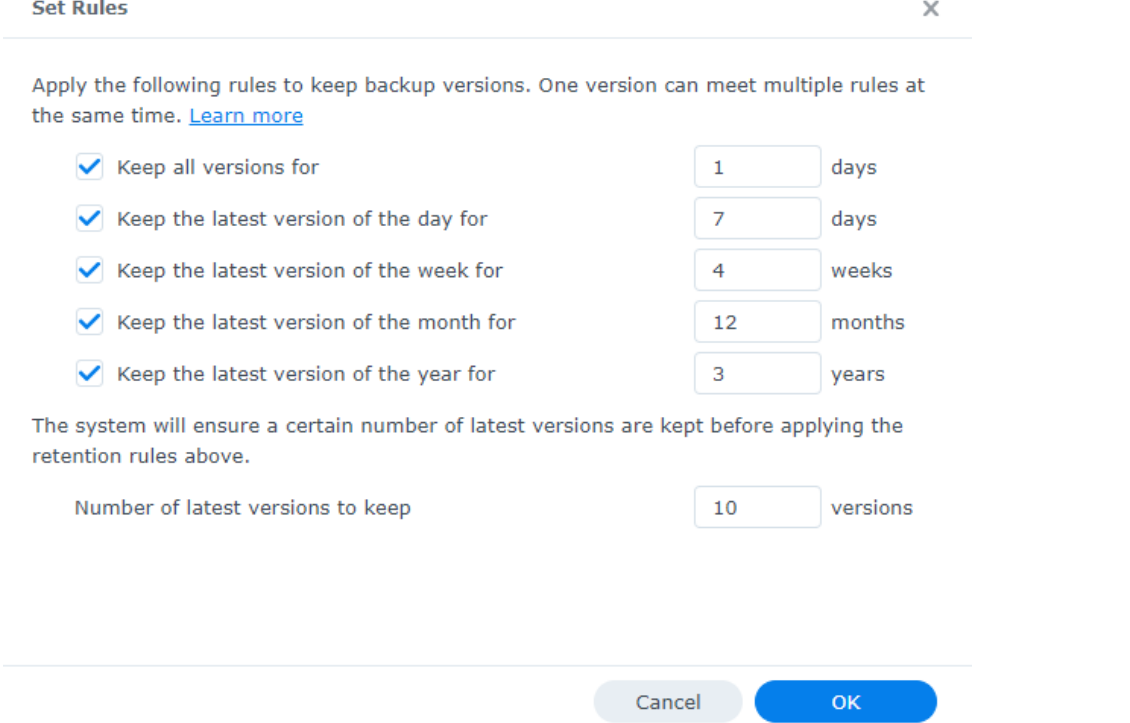

#### 注意事項:

- 以下情況無法備份檔案:
	- 檔案 / 資料夾路徑⻑度超過 4096 個字元。
	- 檔案 / 資料夾名稱超過 255 個字元、檔名為「.」或「..」、檔名包含 @ActiveBackup 或 target.db。
	- 檔案 / 資料夾位於加密的共⽤資料夾內,且名稱超過 135 個字元。
- SMB 備份不支援 Microsoft 帳戶, 且不會備[份連接點](https://docs.microsoft.com/windows/desktop/VSS/junction-points)。
- SMB 備份支援 Windows 磁區陰影複製服務 (VSS) 以確保資料一致性。Windows Server 2012 或以上版本支援 [Windows](https://docs.microsoft.com/previous-versions/windows/it-pro/windows-server-2012-R2-and-2012/jj612865(v=ws.11)) VSS。透過啟用 Windows 伺服器的 VSS, Active Backup for Business 可建立 VSS 感知伺服器應用程式的磁碟區陰影複製, 以將資料儲存在遠端 SMB 檔案共用。
- 管理共用資料夾 (例如: C\$、D\$) 預設不支援 Windows VSS。
- 若選擇以 SSH 金鑰認證,您必須提供 SSH 金鑰。支援的金鑰類型包含 RSA2、DSA、 ECDSA、ED25519。系統不支援帶有通行碼的 SSH 金鑰及 RSA1 金鑰。

#### 套⽤設定

1. 確認備份設定並按一下**套用**,系統會出現彈出視窗。

2. 若要立刻備份,按一下**是**。若要稍後再執行任務,前往**任務清單**,選擇任務並按一下**備份**。

## <span id="page-10-0"></span>管理備份任務

您可以在 Active Backup for Business > 檔案伺服器 > 任務清單中檢視所有任務清單。

### 編輯或刪除備份任務

若要編輯個別任務或同時編輯多個任務,選擇一個或多個任務 (Ctrl 並同時選取多個任務) 後,按一下**編** 輯。

若要刪除備份任務,從任務清單中選擇一個或多個任務後,按一下**刪除**。此操作將會移除備份任務及其設 定,但不會移除備份的資料。

#### 詳情

若要查看任務的**狀態**及日誌資訊 (例如:來源、執行時間、耗時、備份日誌時間等), 選擇任務並按一下**詳** 情。

#### 版本

若要檢視備份版本的資訊 (例如:狀態及建立時間),選擇任務並按一下**版本**。您也可以按一下**資料夾**圖示 來瀏覽您的備份資料。

X

**Backup Version Information** 

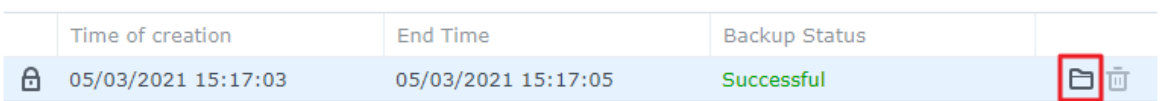

## <span id="page-11-0"></span>還原指南

## <span id="page-11-1"></span>還原選項

精細 (檔案 / 資料夾層級) 還原:選擇一個備份版本, 在 Active Backup for Business Portal 中選擇要還 原的檔案或資料夾,並自動將其還原至原始位置,或將資料下載至不同的裝置或位置。您也可以透過 DSM 的**控制台**來委派還原或下載權限給終端使用者。

## <span id="page-11-2"></span>還原檔案伺服器資料

- 1. 在 Active Backup for Business > 檔案伺服器中, 選擇一個任務並按一下**開啟還原入口**。
- 2. 從頁面上方的**檢視身份**中選擇具備還原權限的使用者。
- 3. 確認您已在**任務**中選擇要還原檔案的來源裝置, 或將檔案還原至該來源裝置。
- 4. 選擇要還原的資料夾或檔案。
- 5. 使用頁面下方的時間軸來選擇欲還原檔案 / 資料夾的備份版本,並在檔案瀏覽器中點選資料夾結構來 選擇目錄或檔案。

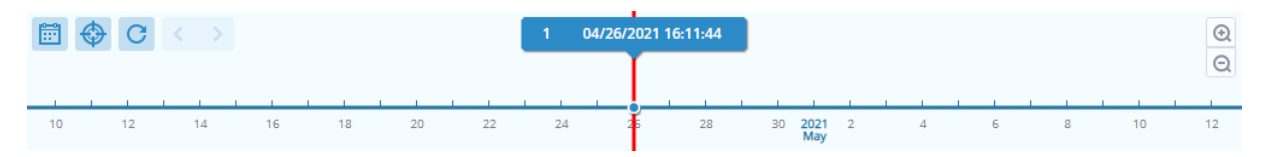

6. 選擇要**還原**或下載資料。若選擇**還原**, 備份代理程式會下載檔案 / 資料夾並還原至裝置上的指定位 置。您可以勾選核取方塊以選擇是否在還原的過程中略過相同檔名的檔案。若選擇**下載**,已選擇的檔 案會透過瀏覽器下載⾄所選的下載位置。

您可以按一下右上角的還原任務圖示來查看還原進度。

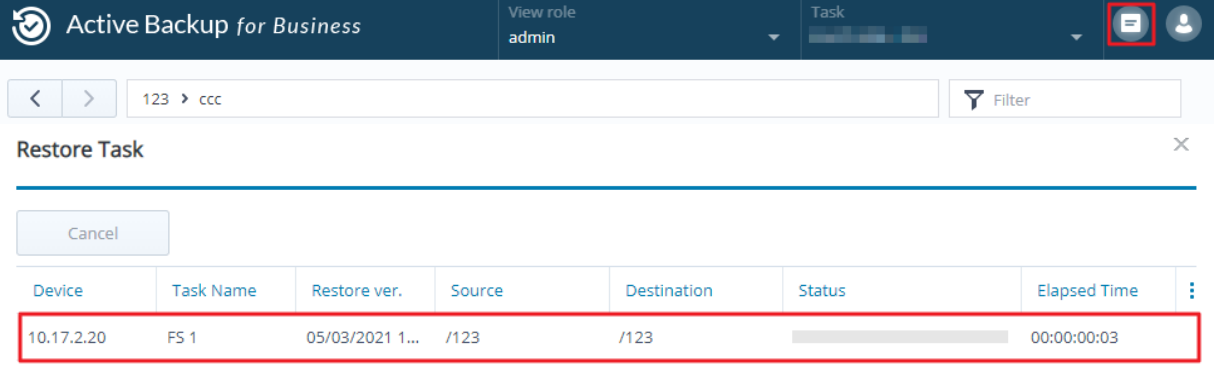

#### 注意事項:

- 若要了解如何僅備份並還原 Microsoft SQL 或 Exchange 伺服器的相關資訊,請參考以下應 用教學:
	- [備份與還原](https://kb.synology.com/DSM/tutorial/Can_I_back_up_servers_running_database_services) Microsoft SQL 伺服器
	- [備份與還原](https://kb.synology.com/DSM/tutorial/How_to_back_up_and_restore_Windows_Exchange_server_with_Active_Backup_for_Business) Microsoft Exchange 伺服器

## <span id="page-13-0"></span>最佳配置

以下段落將提供您建議,說明如何建立遠端備份副本並重新連結,藉此保護您的備份資料以避免不慎遺 失。

### <span id="page-13-1"></span>維護遠端備份副本與重新連結

Active Backup for Business 可將所有裝置的備份資料安全地儲存在 Synology NAS。然而,若其中一個 裝置發⽣異常,可能會連帶影響整個備份的基礎架構。

天然災害、竊盜、網路中斷可能會讓您無法存取資料,或造成還原速度緩慢。因此,強烈建議您將遠端備 份副本儲存在異地的不同裝置上。

此外,也建議您每份資料可保存三份副本,分別為:原始副本、備份資料、備份資料的副本,並將其儲存 在不同位置。此方法即為 3-2-1 [備份策略](https://www.synology.com/dsm/solution/data_backup),Synology NAS 的軟體可協助您輕鬆地執行此策略。

#### 建立遠端副本

以下兩款 DSM 套件可協助您將 Active Backup for Business 的資料及設定從 Synology NAS 複製到其 他裝置或公有雲。

- Snapshot Replication: 若您有第二台 Synology NAS 的存取權限, 建議使用此選項。您可以將 ABB 的資料及設定複製到另一台 Synology NAS,並可直接在該台裝置上快速地重新啟用 ABB 的任 務。
- Hyper Backup: 此選項可協助您將 ABB 的資料及設定備份至其他位置,包含隨身硬碟、檔案伺服 器、公有雲儲存空間。然而,您必須先將備份資料還原至其他可正常運作的 Synology NAS 後,再重 新連結並啟用 ABB 的任務。

#### 重新連結

建立複寫或備份任務後,請務必確認您已了解如何成功還原或重新連結至既有的 Active Backup for Business 任務及備份資料 (儲存在其他 Synology NAS 上、公有雲等其他儲存媒介)。

請參閱以下應用教學以了解如何使用 Snapshot Replication 及 Hyper Backup 來備份並重新連結 Active Backup for Business 的資料:

• 如何將 Active Backup for Business 的資料備份並重新連結至目標 Synology NAS?

確認您的 Synology NAS 搭載 64 位元的處理器、運⾏ DSM 6.1.7 或以上版本、Active Backup for Business 為 2.0.4 或以上版本,且已安裝必要的套件。請參閱上述應用教學的**環境**段落以了解詳細資 訊。

<span id="page-14-0"></span>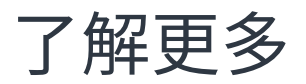

## <span id="page-14-1"></span>相關文章

- Active Backup for Business 的常見問題
- 如何為 Active Backup for Business 選擇 [Synology](https://kb.synology.com/DSM/tutorial/How_to_select_a_Synology_product_for_Active_Backup_for_Business) 產品?
- 如何使用 Active Backup for Business 備份 Windows [電腦及檔案伺服器的個別檔案](https://kb.synology.com/DSM/tutorial/How_to_use_abb_to_back_up_files_folders_on_windows_pc_or_file_server) / 資料夾?
- 如何為檔案伺服器建立加密或壓縮設定的備份任務?
- Active Backup for Business [可同時備份幾台裝置?](https://kb.synology.com/DSM/tutorial/How_many_devices_can_I_back_up_concurrently_with_ABB)

## <span id="page-14-2"></span>軟體規格

請參閱 Active Backup for Business 的[技術規格以](https://www.synology.com/dsm/software_spec/active_backup_for_business)了解更多有關套件的功能、附屬應用程式、限制等資 訊。

## <span id="page-14-3"></span>其他資源

若要了解更多逐步教學的影片資訊,請參閱 [Synology](https://www.youtube.com/channel/UCW2o8EmjVjWFZFY7NOY5G8g) YouTube 頻道,搜尋「Active Backup for Business」即可觀看相關影⽚。

您也可以在 [Synology](https://kb.synology.com/search?sources%5B%5D=release_note&sources%5B%5D=user_guide&sources%5B%5D=software_specification&sources%5B%5D=white_paper&services%5B%5D=Active_Backup_for_Business) 文件中心查看與 Active Backup for Business 相關的管理員指南、型錄、技術規 格、使用者指南、白皮書等文件。